## **Email Archiving System – Quick Start Guide**

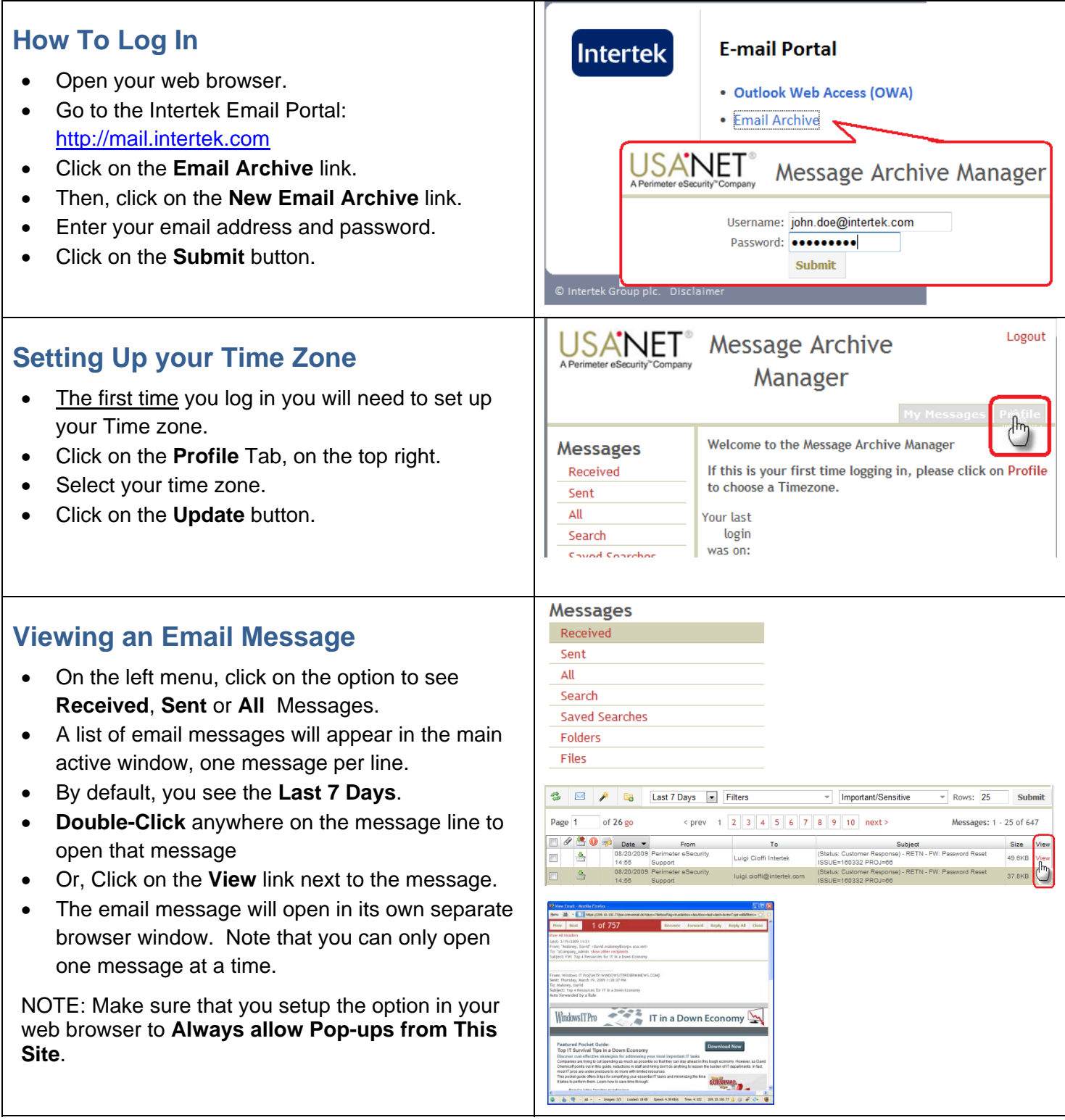

## **Recovering an Email Message**

- From the View Email Window, click on the **Recover** button.
- A list of the original recipients of the messages is displayed.
- Select one or more recipients from the list.
- Or, type a new email address in the **Include** field.
- Click on the **Recover Message** button.

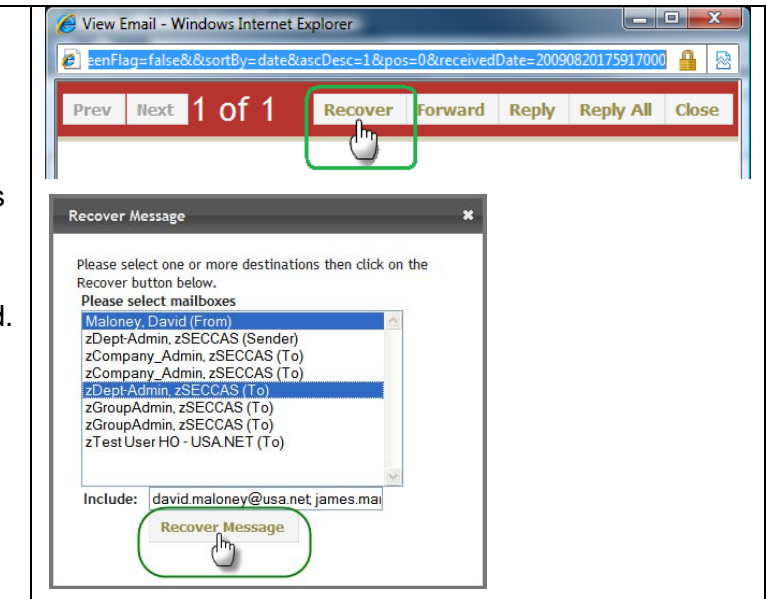

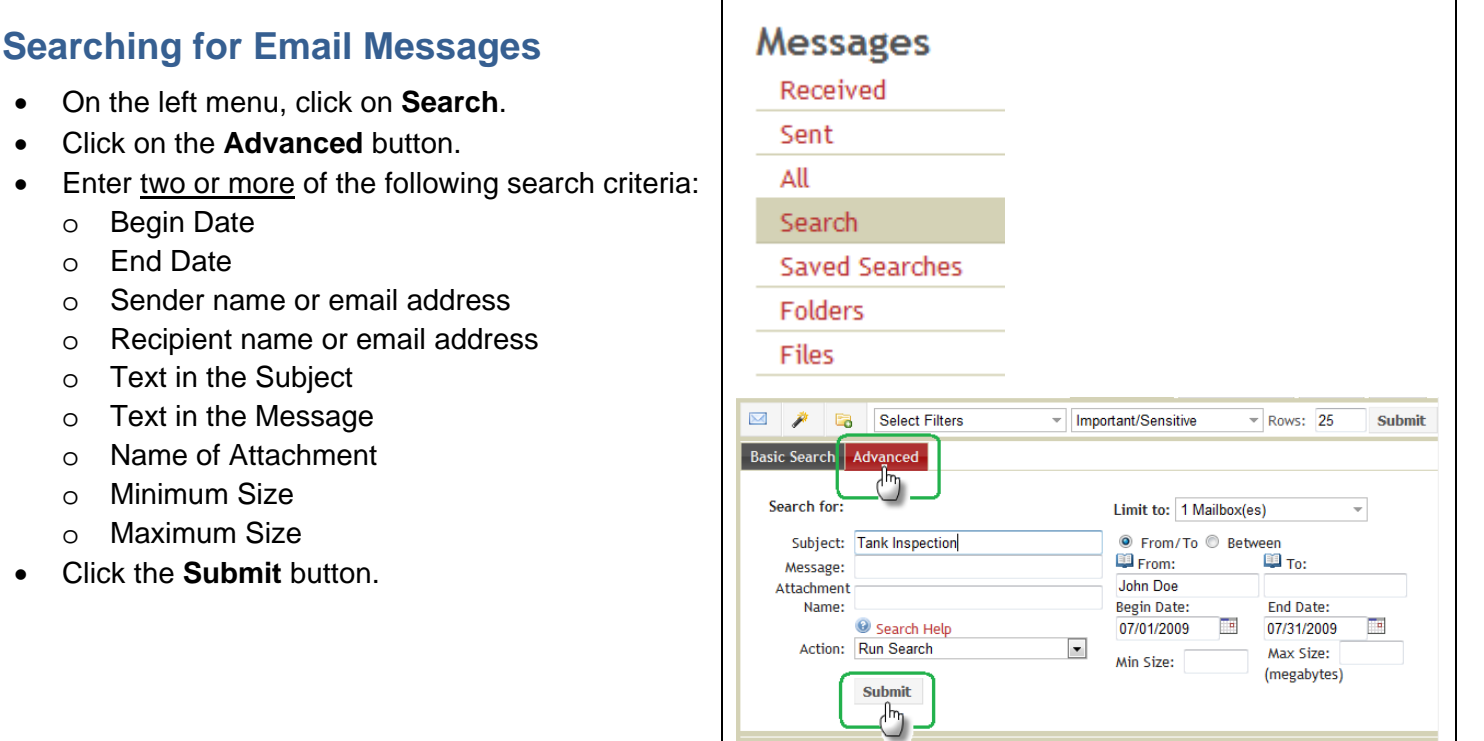